# **How to Use BlackBoard AI Design Assistant to Create Module Images**

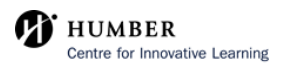

If you have a module you would like to add an image to, select the elipses (...) on the right side of the module.

#### uction to Biology

**1**

den from students

ek, we will provide an overview of the field of biology, its branches, and the basic principles that govern living organisms. explore the scientific method and how it applies to the study of biology. Topics covered include the characteristics of life, Is of biological organization, and the importance of biological interactions.

#### ructure and Function

den from students

veek, we will delve into the fascinating world of cells. We will learn about the structure and function of prokaryotic and itic cells. Topics covered include cell membranes, organelles, cellular respiration, and photosynthesis. We will also explore erences between animal and plant cells.

 $\bigoplus$  $\mathbf{r}$  $\ddotsc$ 

# **2** Click "Edit".

#### den from students \*

ek, we will provide an overview of the field of biology, its branches, and the basic principles that govern living organisms. explore the scientific method and how it applies to the study of biology. Topics covered include the characteristics of life, Is of biological organization, and the importance of biological interactions.

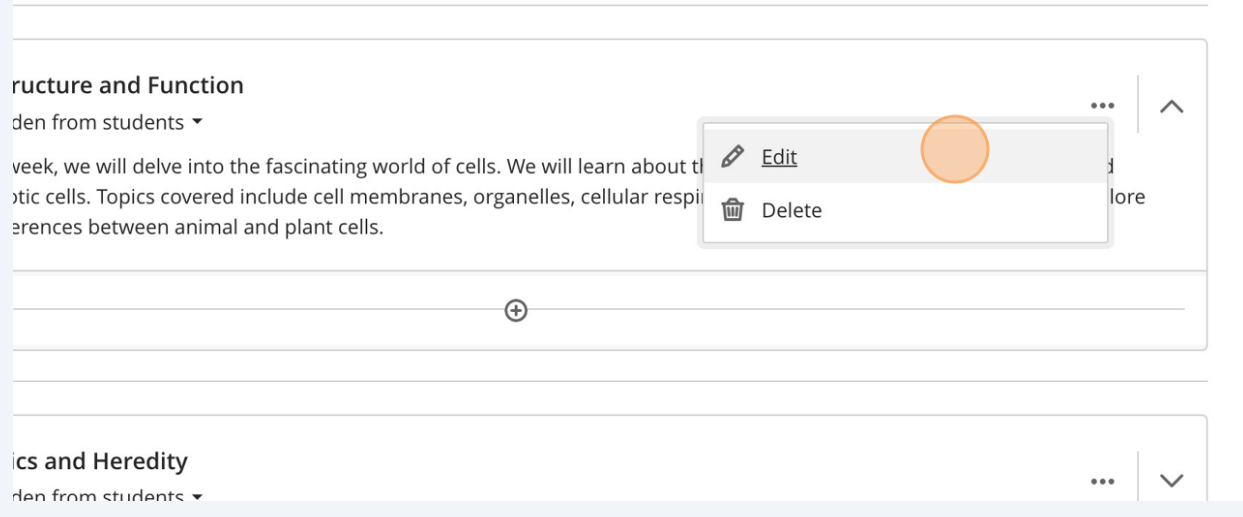

# **3** A pop-up window will appear on your right. Scroll down and click "Add image".

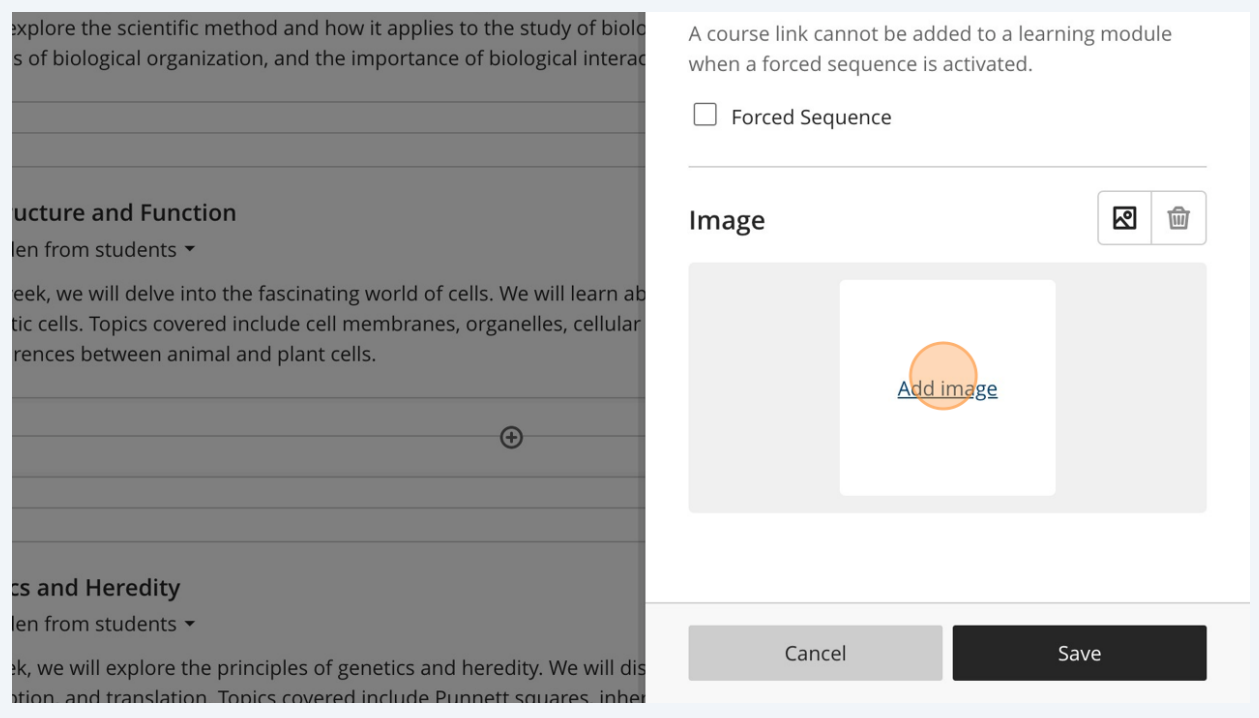

# **Using Unsplash for Image Generation**

**4** From the drop-down menu under 'Image Source', you may select 'Stock images from Unsplash'.

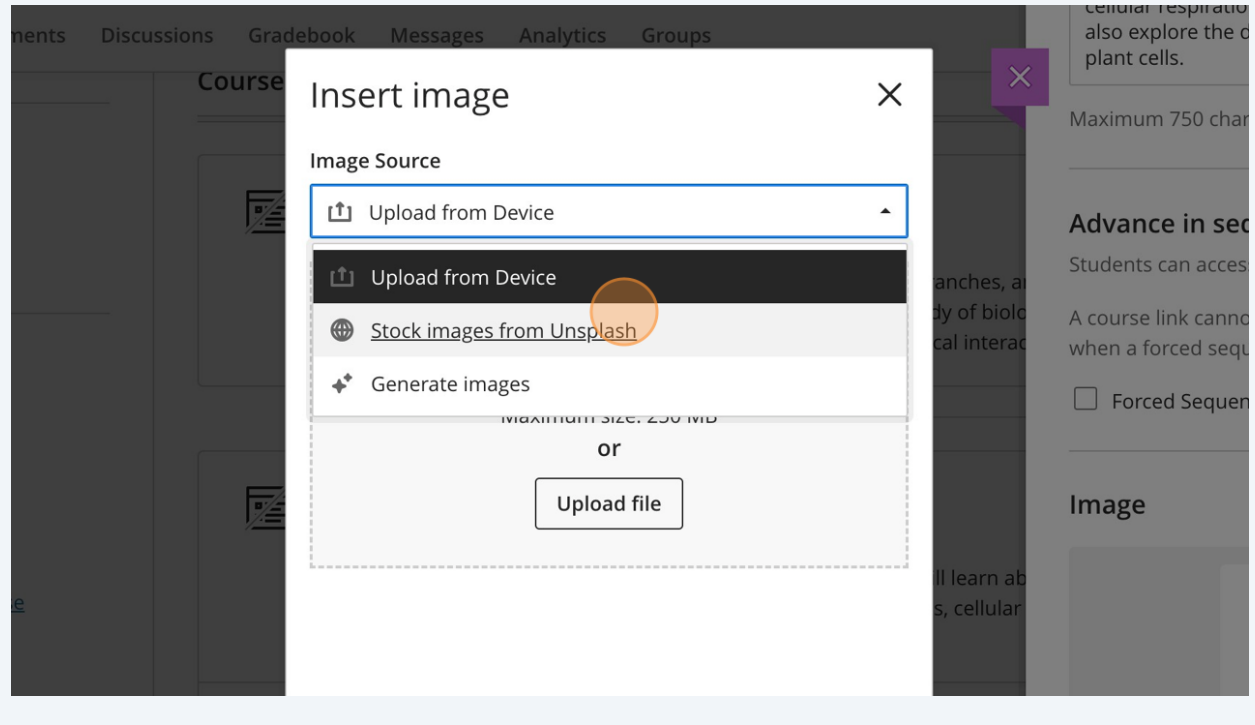

Based on the title and description of the module, the 'Search' bar will already be populated with AI generated text.

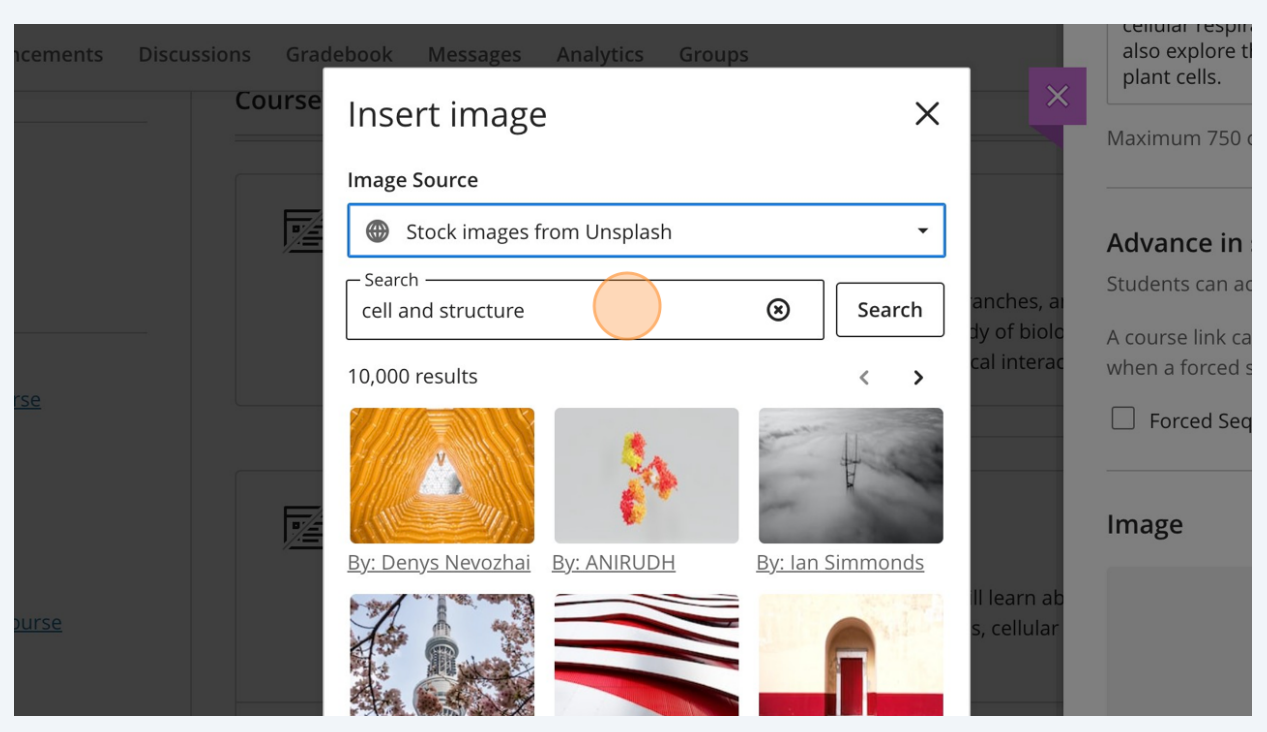

If you choose, you can insert your own text in the 'Search' bar to find royalty-free images from Unsplash.

**6** Select the image you would like to use as the Module Image and click "Next".

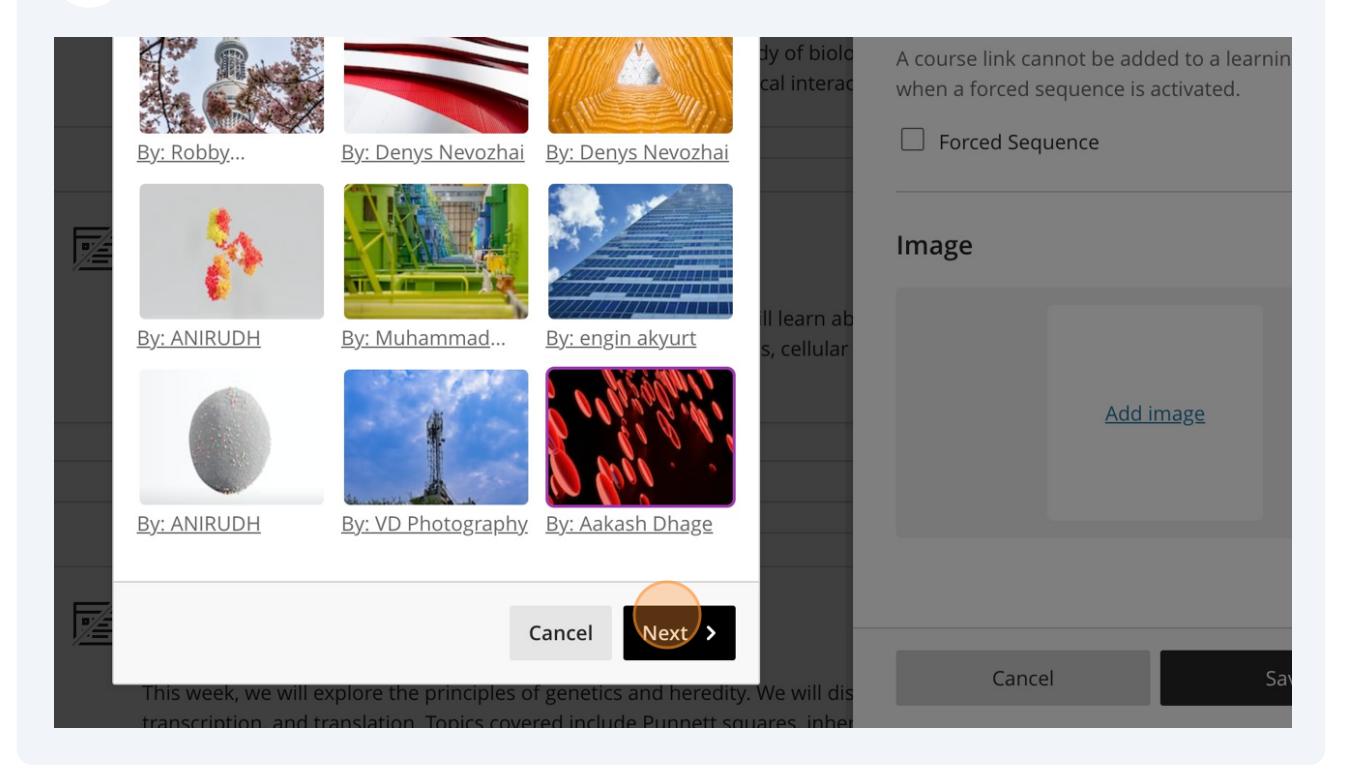

#### **7** You can select what is included in the image by moving the box found on the image, or increasing/decreasing the zoom of the image with the slider.

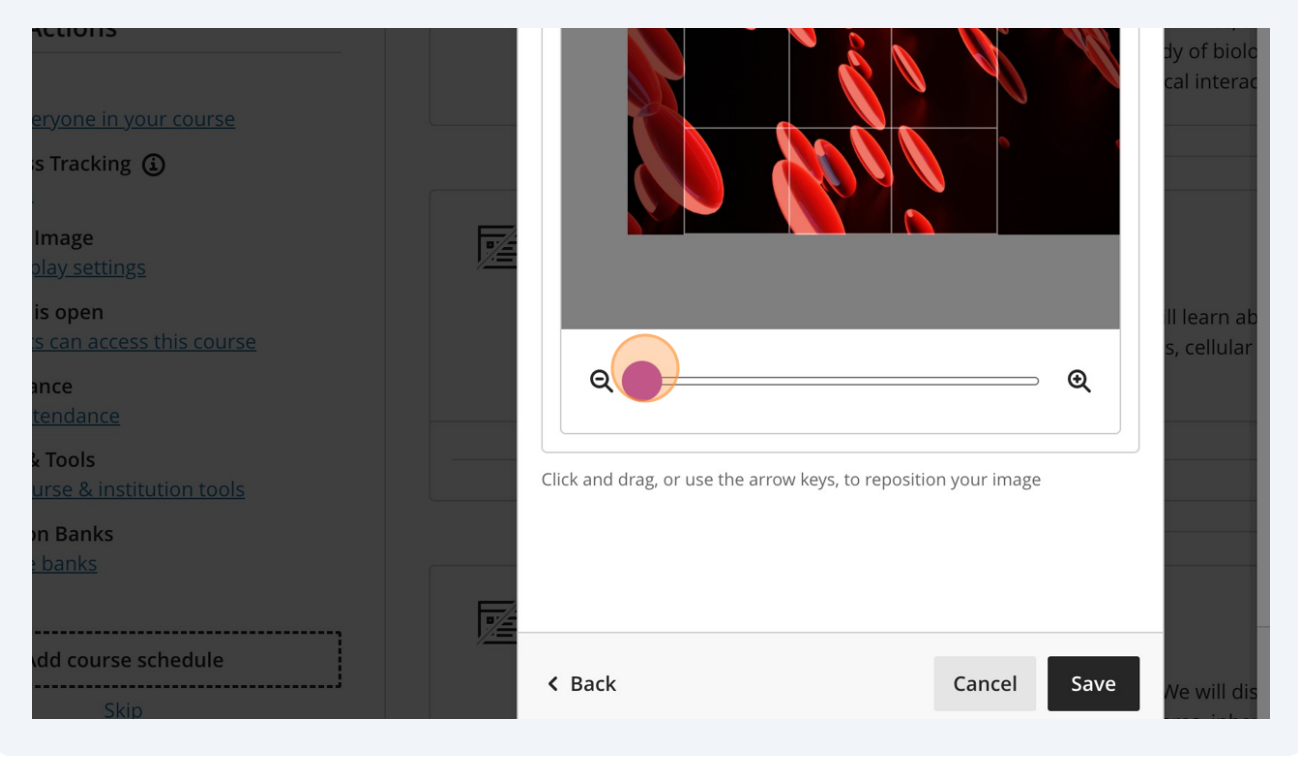

#### When you are happy with your selections, click "Save", and this will become the image for your module!

**8**

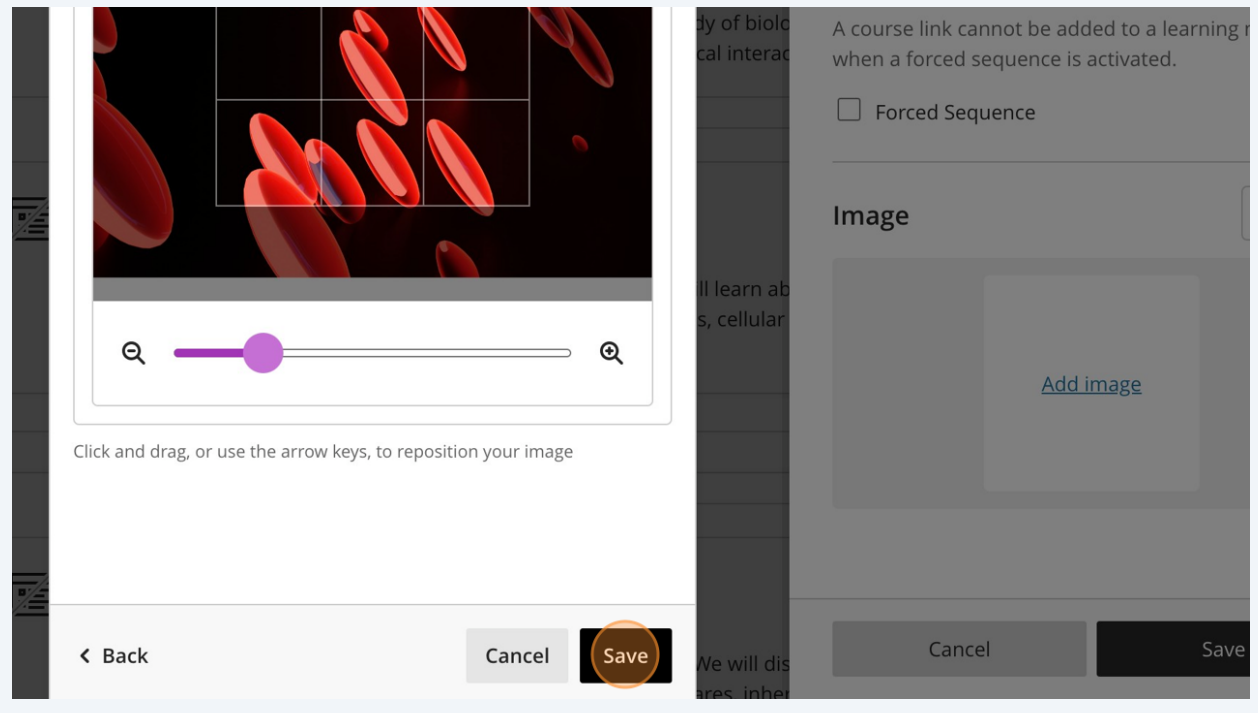

5

# **Using AI Generated Images**

**9** From the drop-down menu below 'Image Source', click "Generate images" to create AI Generated Images.

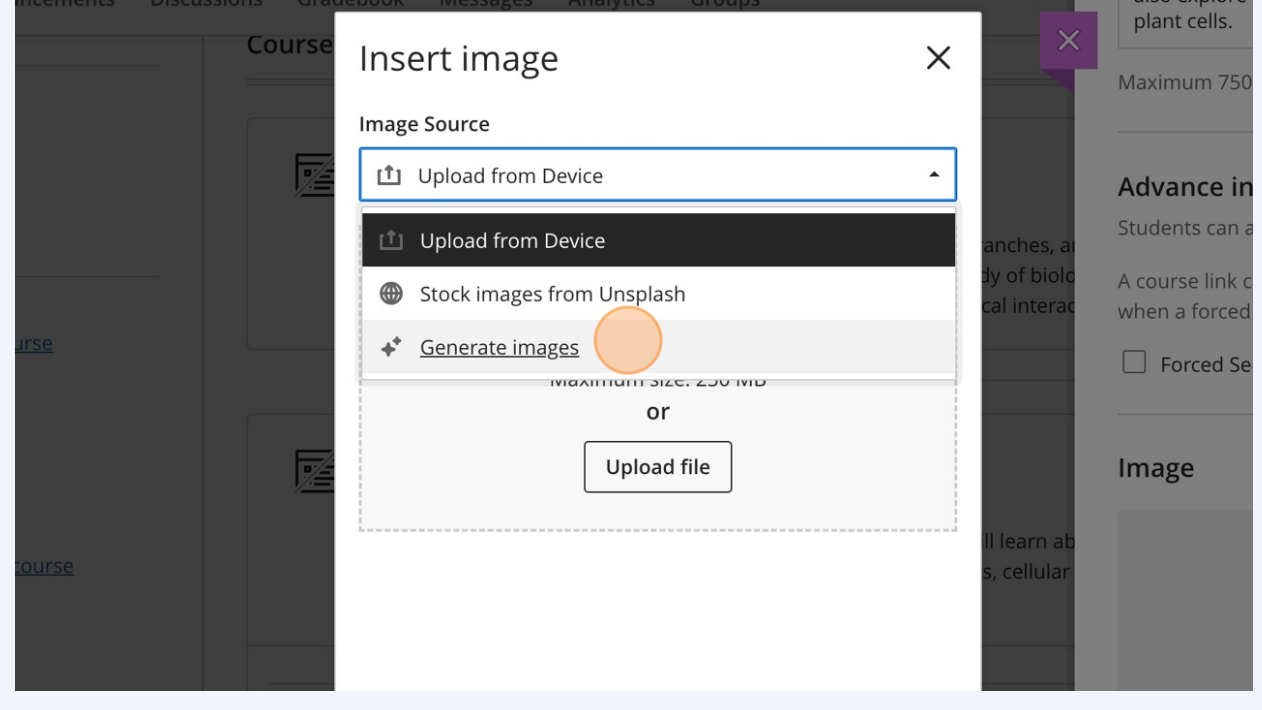

 $\bigodot$ Tip!

> The AI Design Assistant will use the title of the course and the description to generate images automatically, without any additional input.

If you would like to have a specific AI Generated Image, you can type in key words into the 'Describe an image' search bar and click 'Generate'.

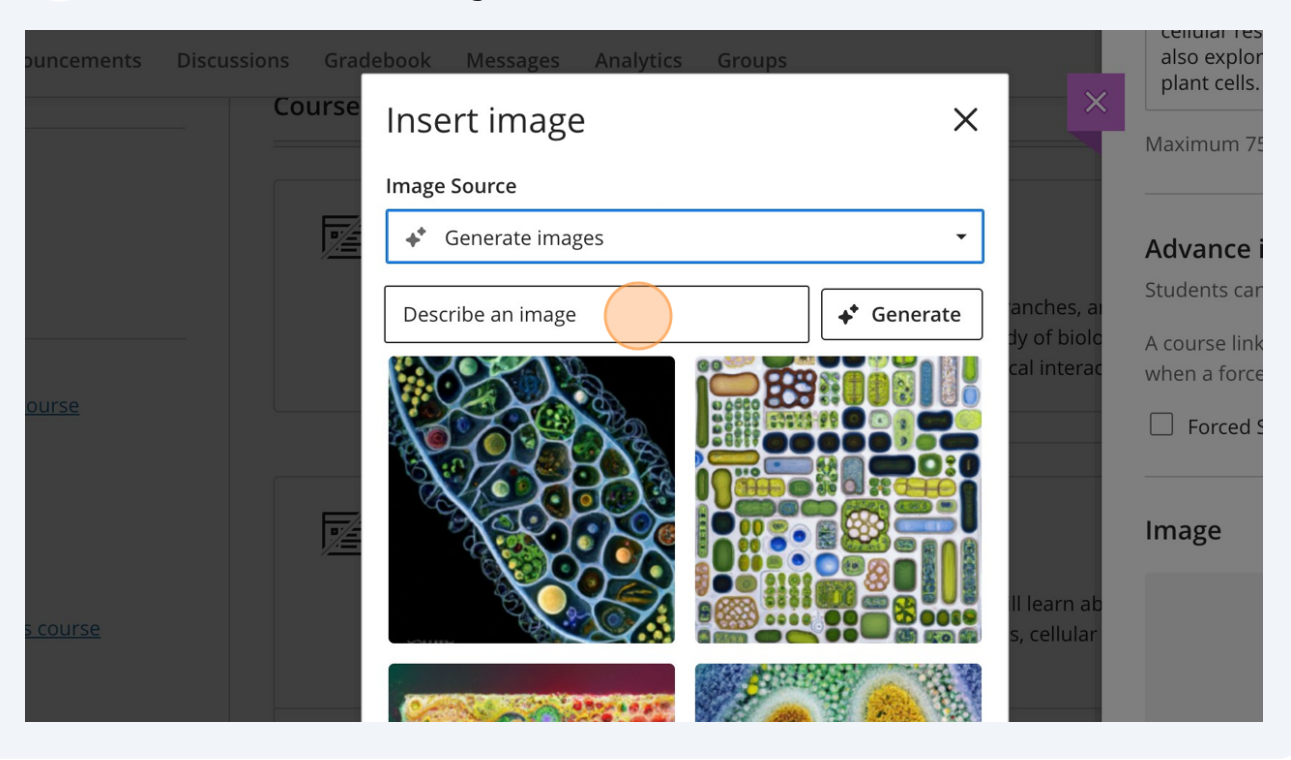

Click on the image you would like to use as your module image and click "Next".

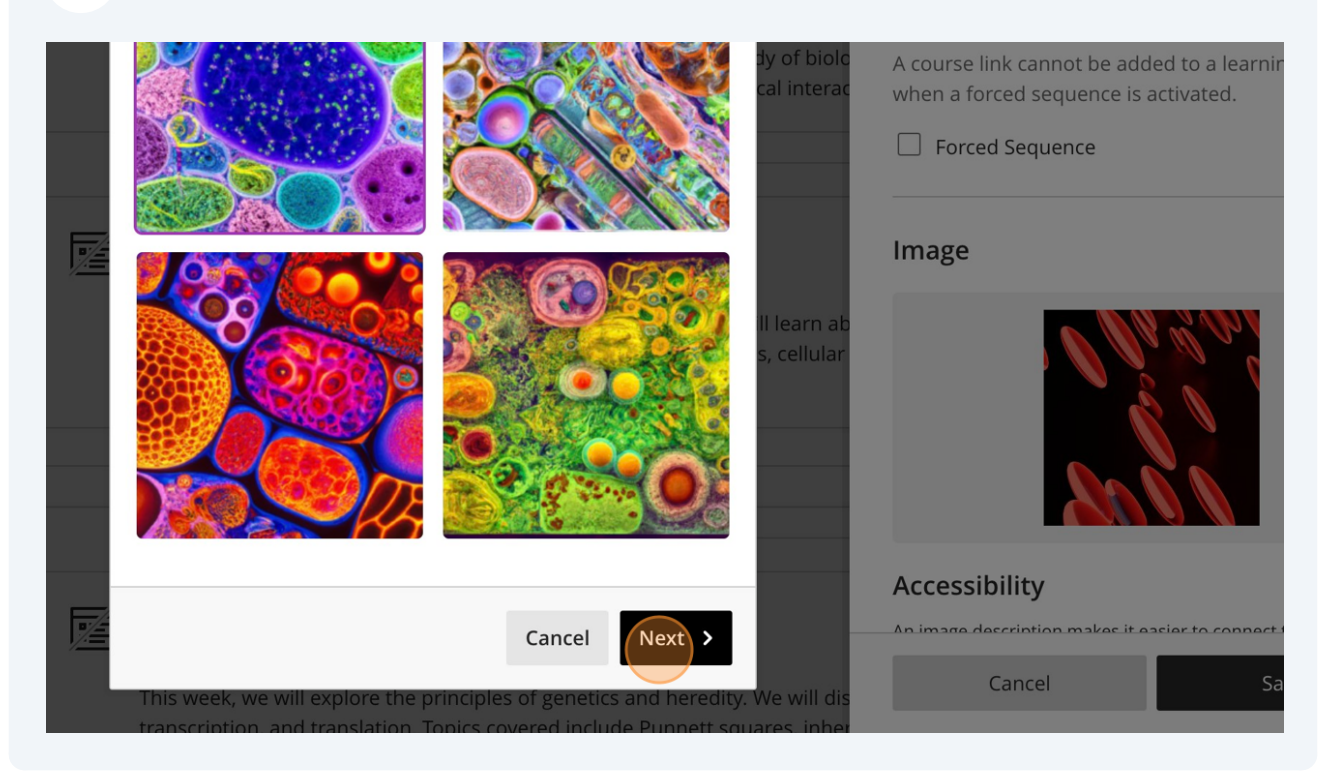

# You can change the view of the image by zooming in or out, and by moving the box on top of the image.

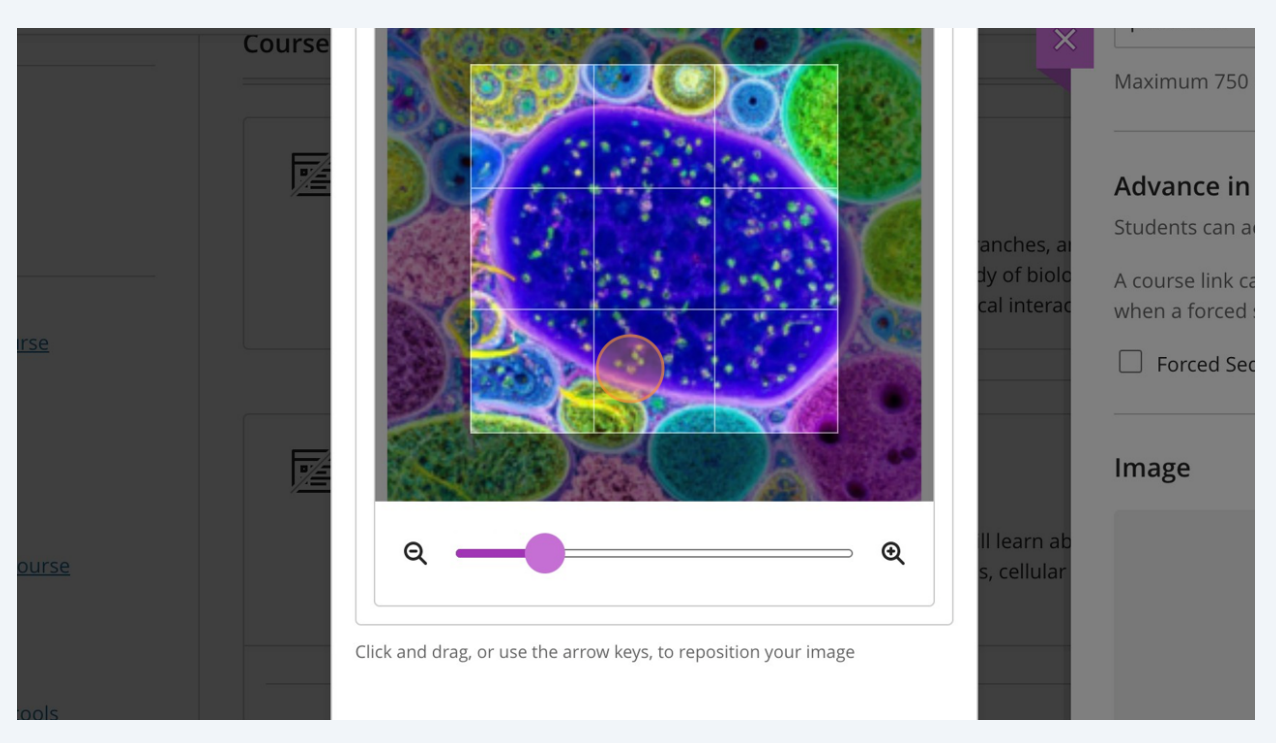

### When you have made your edits to the image, click "Save" to save this image as your Module Image.

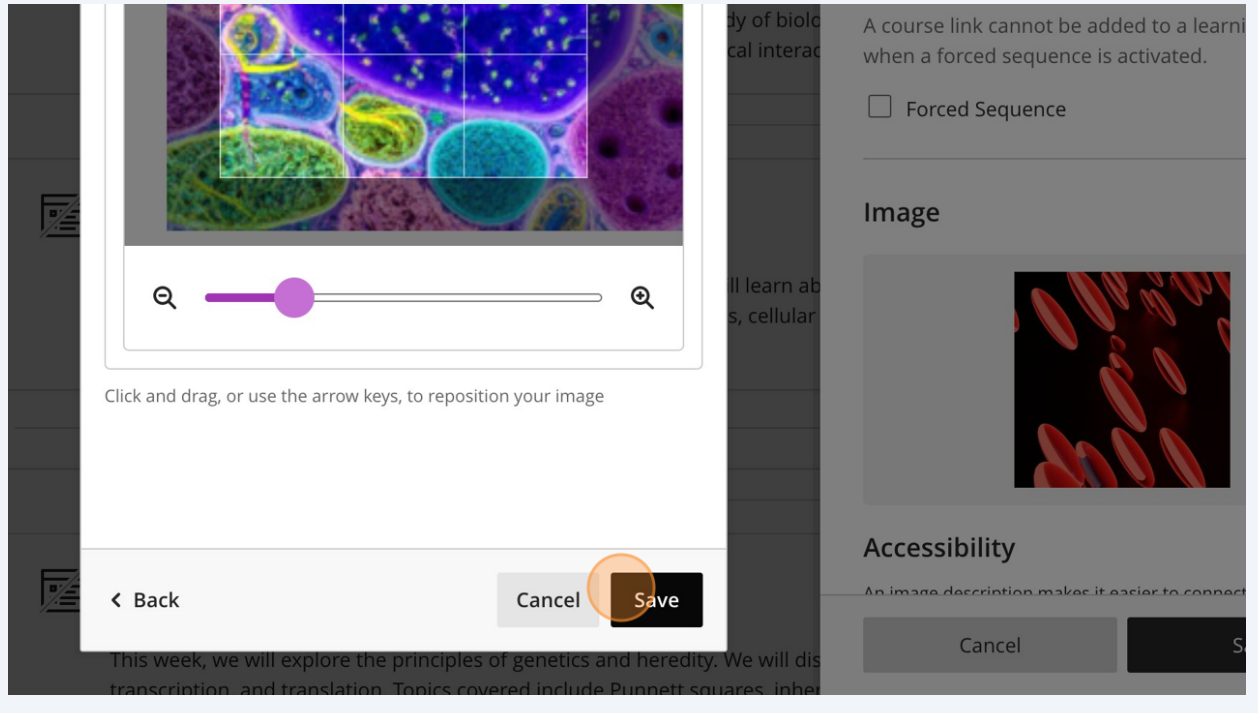

#### 

## **14** Click "Save" before exiting out of the Module Editor.

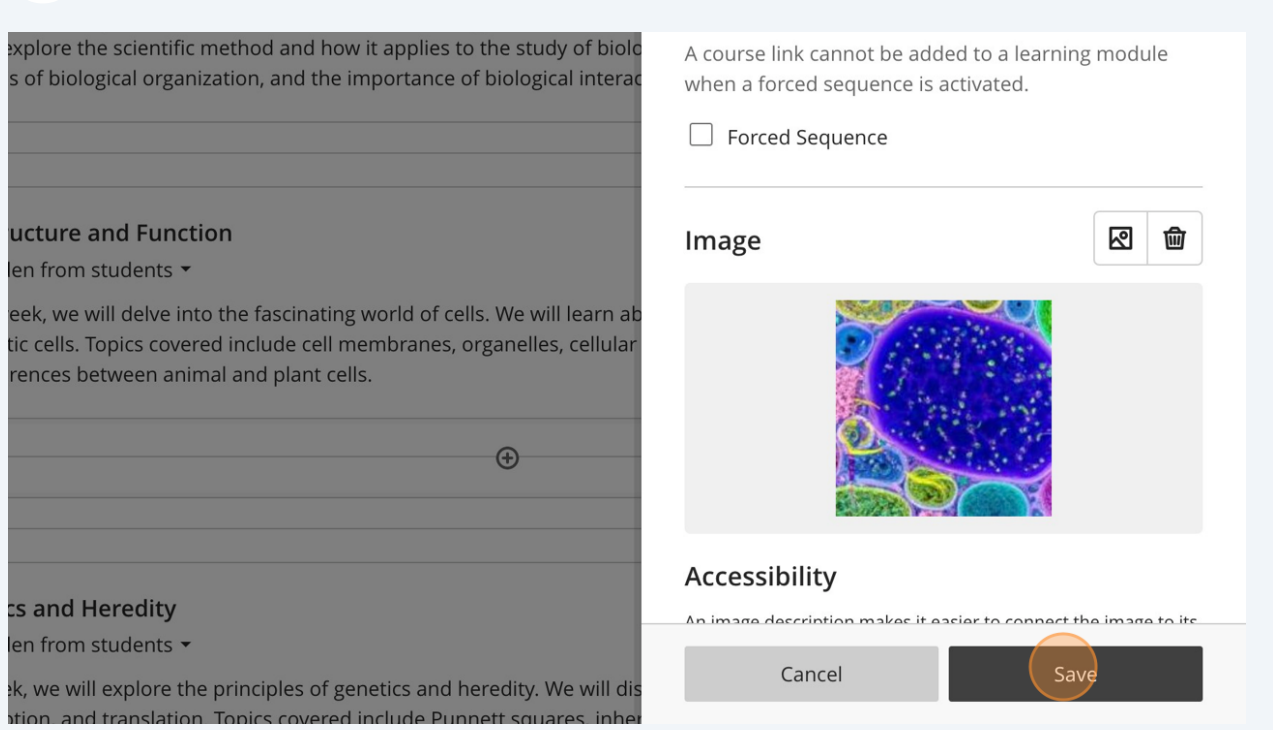

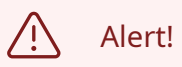

The AI Design Assistant has been unsuccessful at creating culturally appropriate images. Please be culturally sensitive when including images of different cultures and groups that are AI Generated.

#### **15** Congratulations! You have successfully used the AI Design Assistant Image Generation feature!